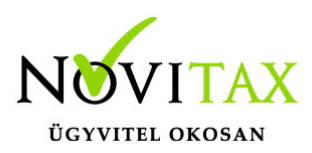

#### **WINTAX program**

#### **Telephelyi mentés és feltöltés a könyvelőnek**

Ennek a funkciónak a használatával jelentősen egyszerűsítheted a "telephelyi" adatbázis számítógépedre való feltöltését. Elfelejtheted az ügyfelednek való könyörgést, hogy küldje át a mentett adatbázist valamilyen módon, amikor arra szükséged van, gép – gép kapcsolatban átveheted ügyfeled adatbázisát.

Ehhez egyszer (az ilyenkor szokásos és elvárható adatbiztonság miatt) össze kell hangolnod a számítógépedet az ügyfeled számítógépével, amely után az adatokat bármikor átemelheted.

A leírás további részben a funkció használatba vételének konkrét lépéseit olvashatod.

Első lépésben a központi cégben a regisztrációs adatokon belül be kell regisztrálni az új **NTARHELY** modult, amit az alábbi módon tudtok megtenni:

A főmenüben a **Regisztráció menü | Cég regisztrációinak megtekintése / szerkesztése** alatt

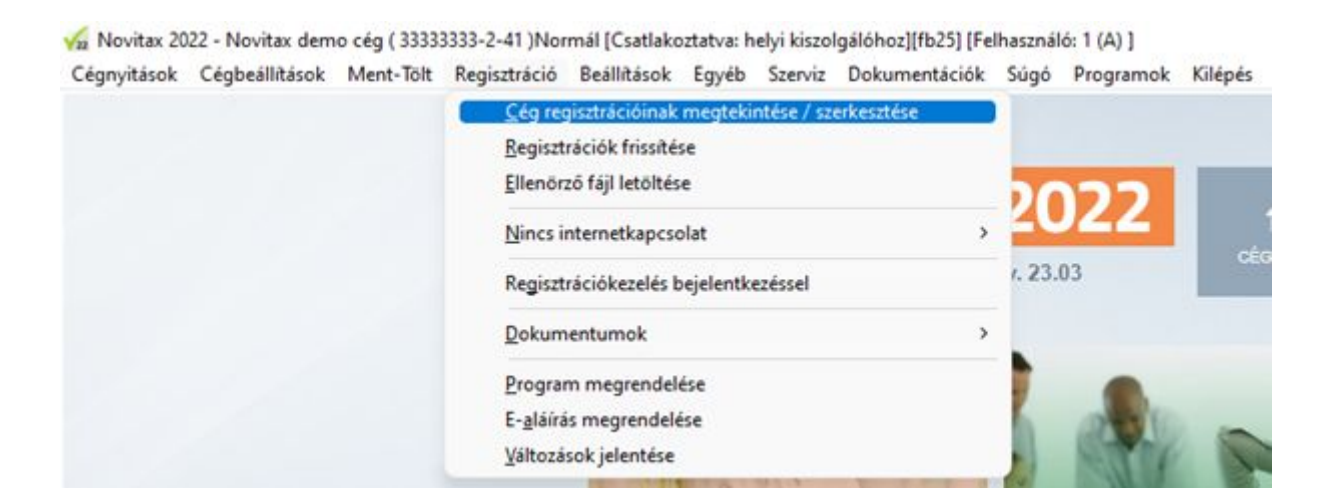

#### [www.novitax.hu](http://www.novitax.hu)

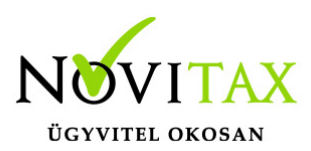

Belépve az adott cég regisztrációjába, keresd meg az **NTARHELY – Novitax tárhely** modult és jelöld regisztrációra.

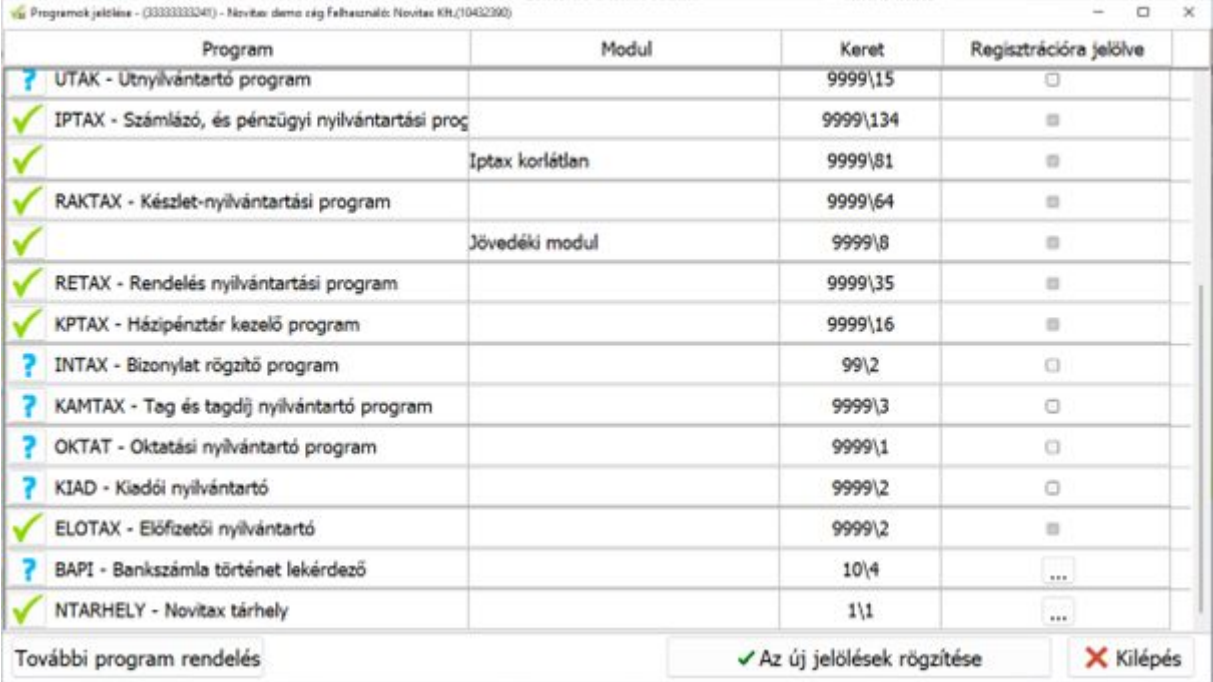

Ahogy írjuk is itt találhatóak az Ügyfelek összekapcsolására létrehozott API kulcsok.

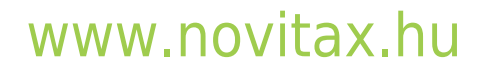

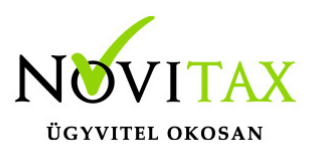

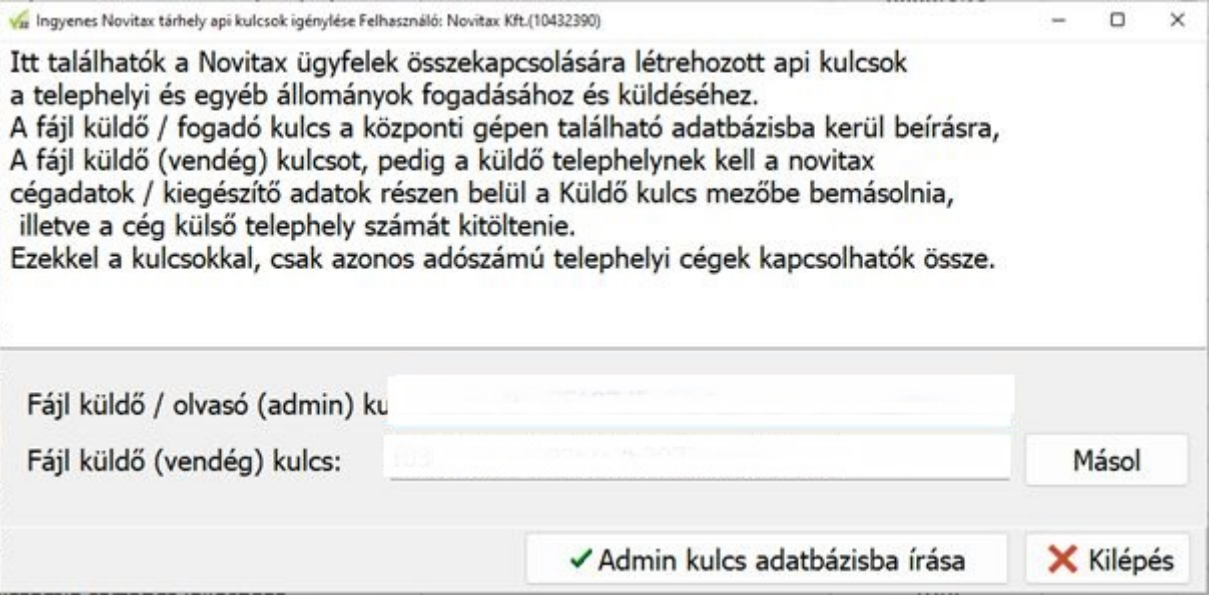

A **fájlküldő / olvasó (admin) kulcsot** a központi (könyvelői gépen) gépen található adatbázisba kell beírni, ezt az **Admin kulcs adatbázisba írás** gombra kattintva meg tudod tenni.

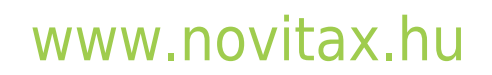

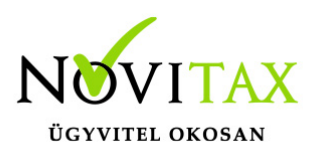

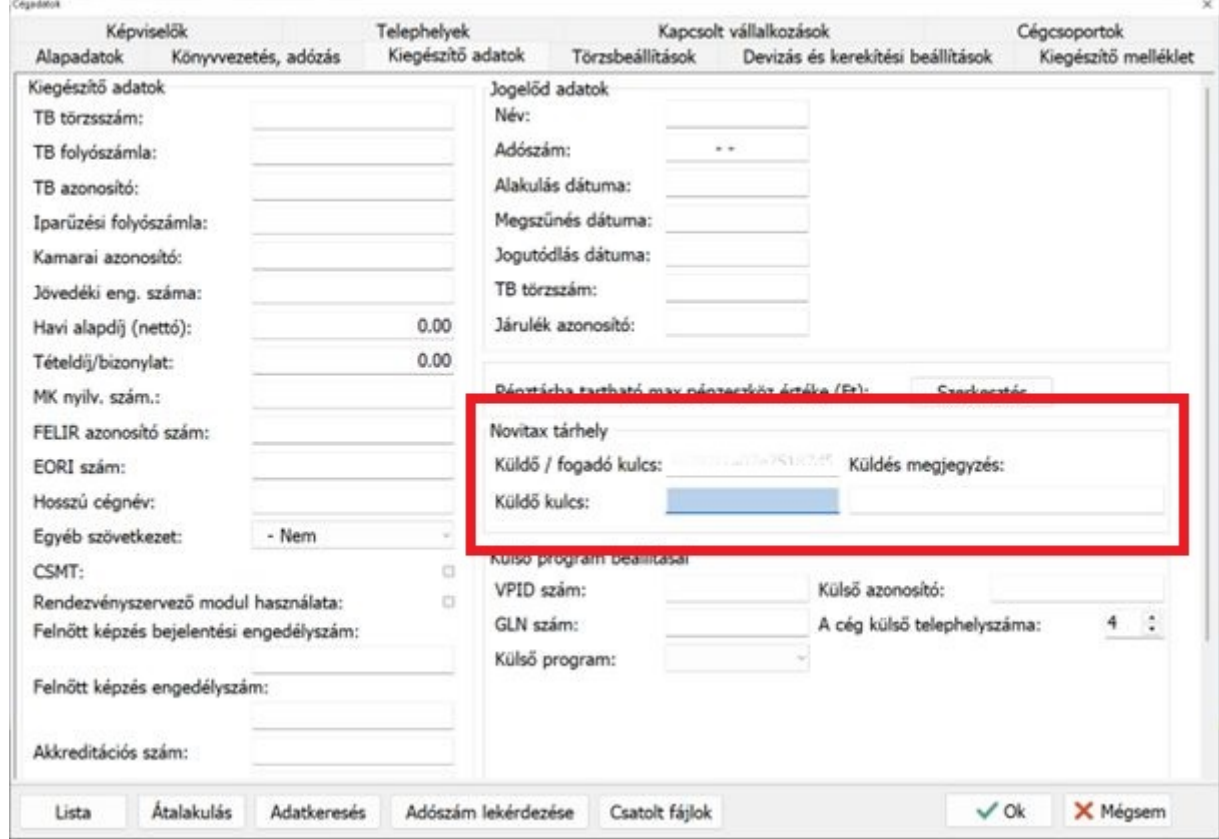

A **fájlküldő (vendég) kulcsot** pedig értelemszerűen a küldő oldalon a telephelyi állományt használó cég adatbázisába kell megadni / bemásolni.

Természetesen csak azonos adószámú cégek kapcsolhatóak össze.

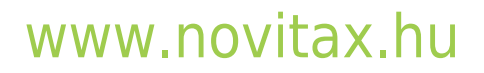

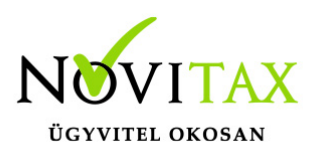

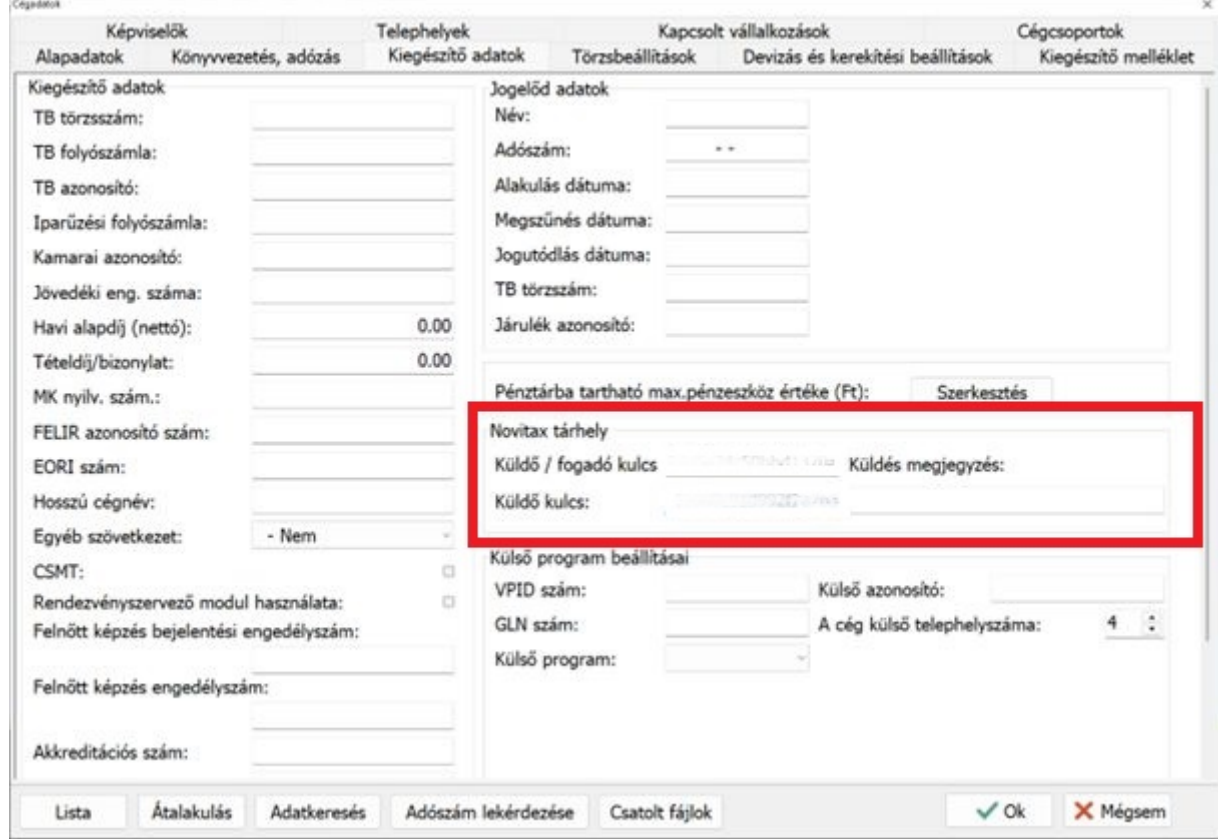

A **Külső program beállításai** alatt meg kell adni a **cég külső telephelyszámát**, ezzel tudjuk megkülönböztetni a beküldött telephelyi mentéseket egymástól.

pl. 4. telephely = bérszámfejtés, 2. telephely = számlázás

#### **Telephelyi mentés és feltöltés a könyvelőnek**

Miután megadtuk az admin és küldő kulcsokat a megfelelő adatbázisban, a telephelyi adatbázis készen áll a küldése a könyvelő felé, ezt a **Ment-Tölt menüpont | Telephelyi mentés és feltöltés a könyvelőnek menüpont** alatt tudják megtenni.

#### [www.novitax.hu](http://www.novitax.hu)

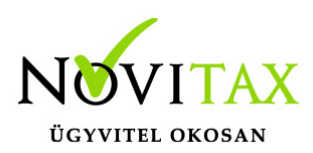

Via Novitax 2022 - Novitax demo cég (33333333-2-41) Normál 4. telephely [Csatlakoztatva: helyi kiszolgálóhoz][fb25] [Felhasználó: 1 (A) ] Cégnyitások Cégbeállítások Ment-Tölt Regisztráció Beállítások Egyéb Szerviz Dokumentációk Súgó Programok Kilépés Adatok mentése Adatok csoportos mentése Adatok csoportos visszatöltése Adatok visszatöltése **SZER** v. 23.03 Mentés/Visszatöltés beállítások Mentés/Visszatöltés napló Bér adatok átmásolása telephelyek között Novitax demo cég betöltése Telephelyi mentés Telephelyi betöltés Telephelyi mentés és feltöltés a könyvelőn Eeltöltött állományok, betöltése Saját állományok Felhasználói beállítások mentése / visszatöltése

Küldés esetén lehetőség van megjegyzés megadására, ami a betöltéskor az áttekintő ablakban is megjelenik a könyvelőnek.

pl.

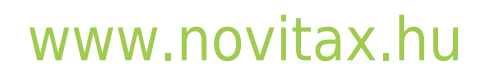

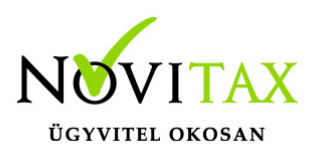

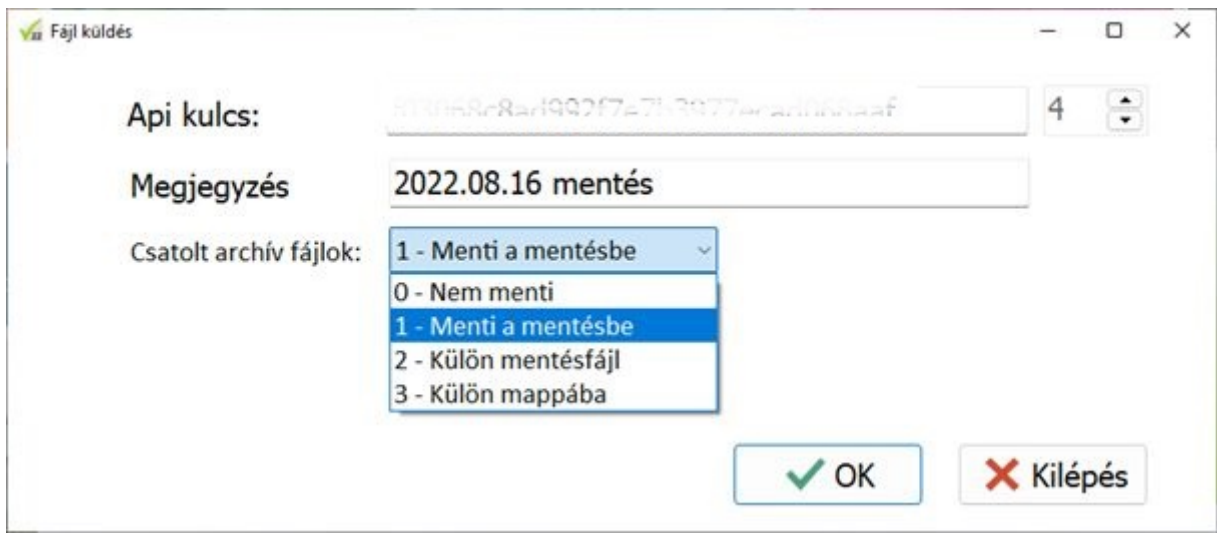

Csatolt archív fájlokkal és nélküle is van lehetőség küldeni a könyvelő felé.

Az OK megnyomásával elindítjuk a mentés készítését és a feltöltést a könyvelő felé:

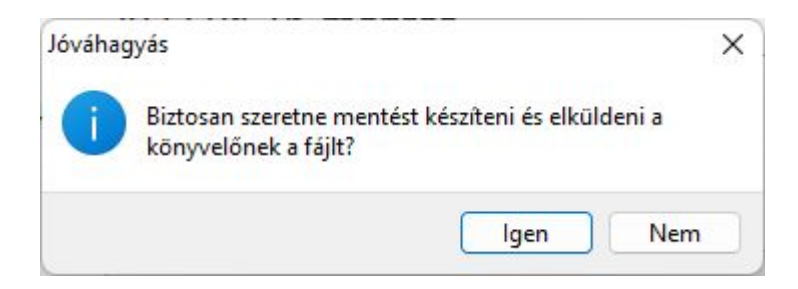

Méretkorlát nincs a küldéskor, de 100 Mbyte méret felett figyelmeztetjük a felhasználót, hogy biztosan küldeni akarja-e a mentést:

#### [www.novitax.hu](http://www.novitax.hu)

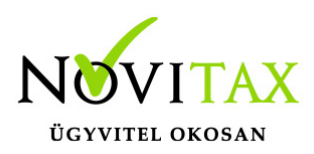

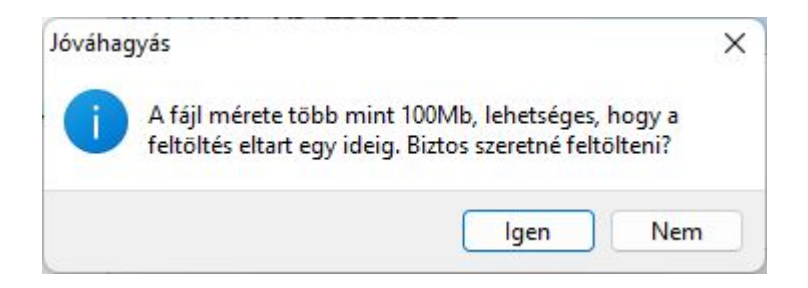

majd a végén ha sikerült a feltöltés:

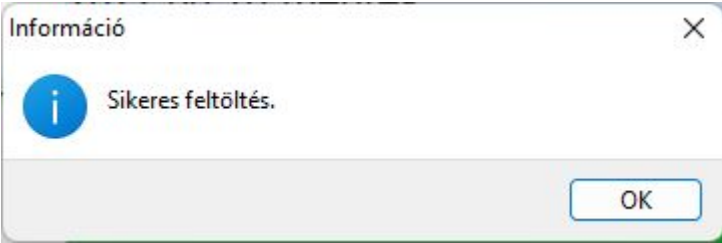

#### **Feltöltött állományok betöltése**

Miután a telephelyi adatbázisról a felhasználó elküldte a megfelelő sorszámú telephelyi mentését a könyvelő készen áll a neki beküldött állományok fogadására és betöltésére.

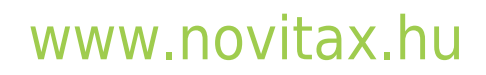

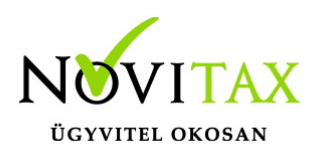

IFelhasználó: 1 (A) ] Novitax demo cég (33333333-2-41) Normál 4. telephely [Csatlakoztatva: helyi kiszolgálóhoz][fb25] [Felhasználó: 1 (A) ] Cégnyitások Cégbeállítások Ment-Tölt Regisztráció Beállítások Egyéb Szerviz Dokumentációk Súgó Programok Kilépés

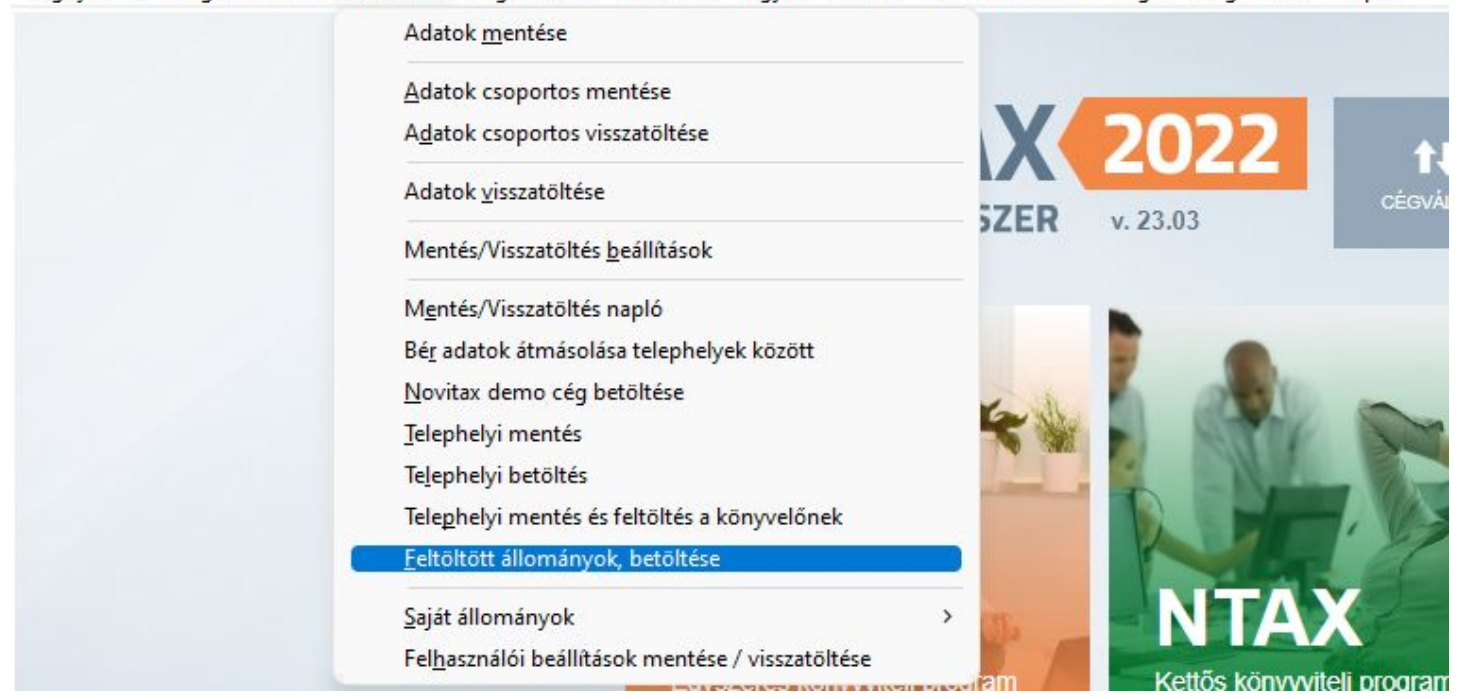

A **feltöltött állományok betöltése** menüpont alatt az alábbi áttekintő ablak fogadja a könyvelőt:

Itt egyben látja a telephelyekről beküldött telephelyi mentéseket.

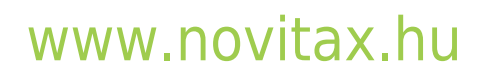

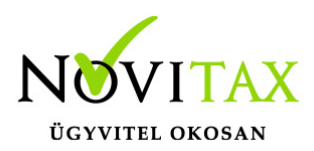

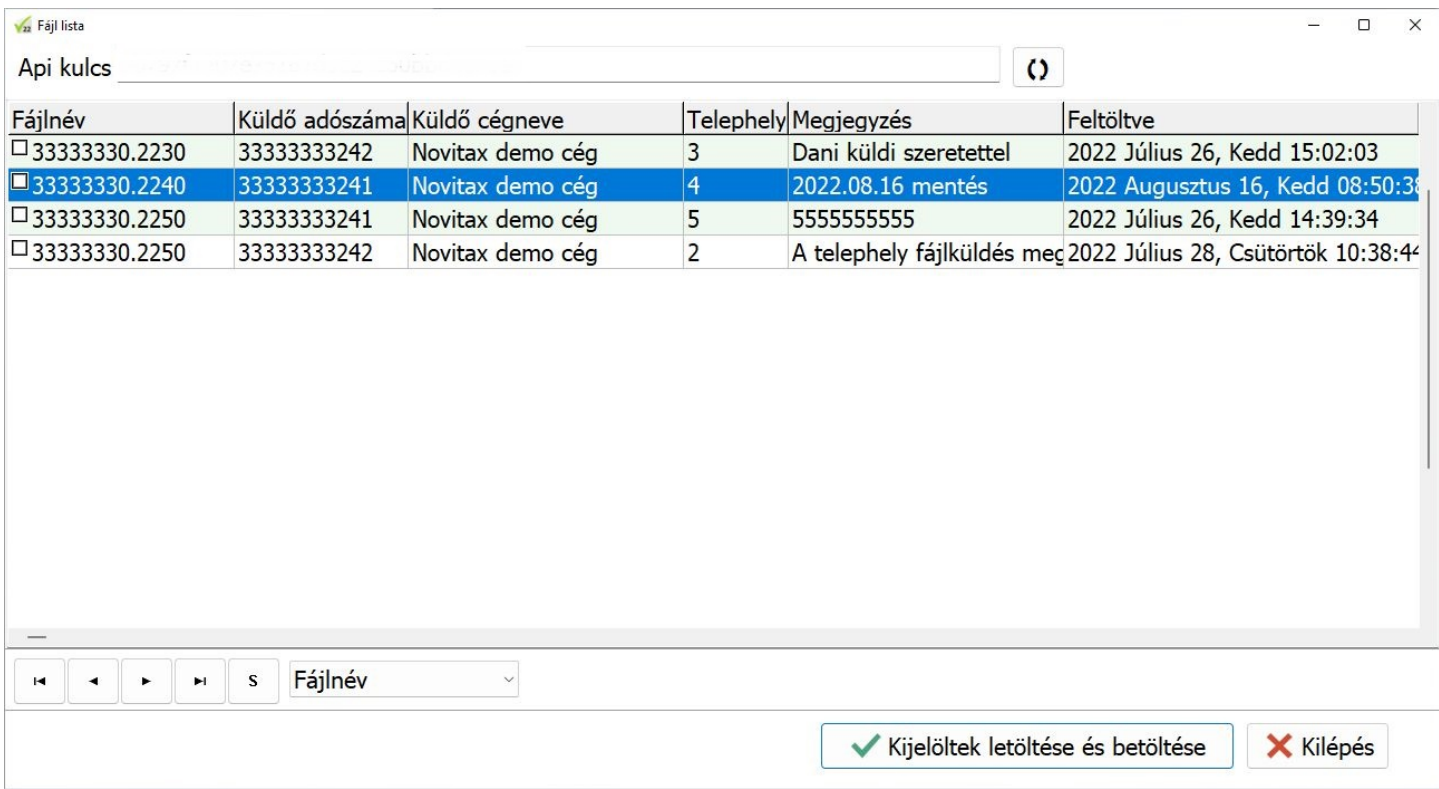

Lehetősége van egyesével, de akár csoportosan is a kijelöltek letöltésére és betöltésére.

A feltöltött fájlok közül lehetőség van törlés, ezt a jobb egér gomb megnyomásával tudja a felhasználó megtenni a **Törlés a szerveren** lehetőséggel.

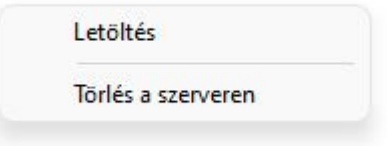

A feltöltött Fájlok és telephelyi mentések egymás után kerülnek a tárhelyre így lehetnek azonos

#### [www.novitax.hu](http://www.novitax.hu)

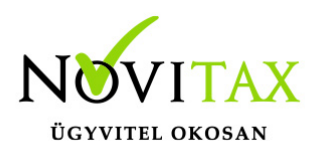

számú telephelyi mentések fent, amennyiben azonos telephelyszámú céget tölt be, akkor sorrendben az utolsó visszatöltött állomány lesz betöltve.

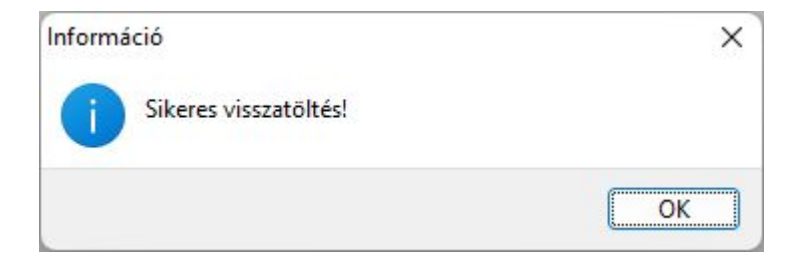

A feltöltési / tárhely felület nem hosszú távú fájltárolásra szolgál, az itt feltöltött fájlok automatikusan pár hónap után majd törlődnek.

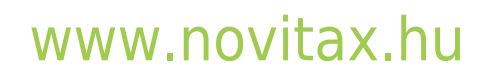